## **Cours n°11 du 22 novembre 2012**

3MCIn1 2012-2013

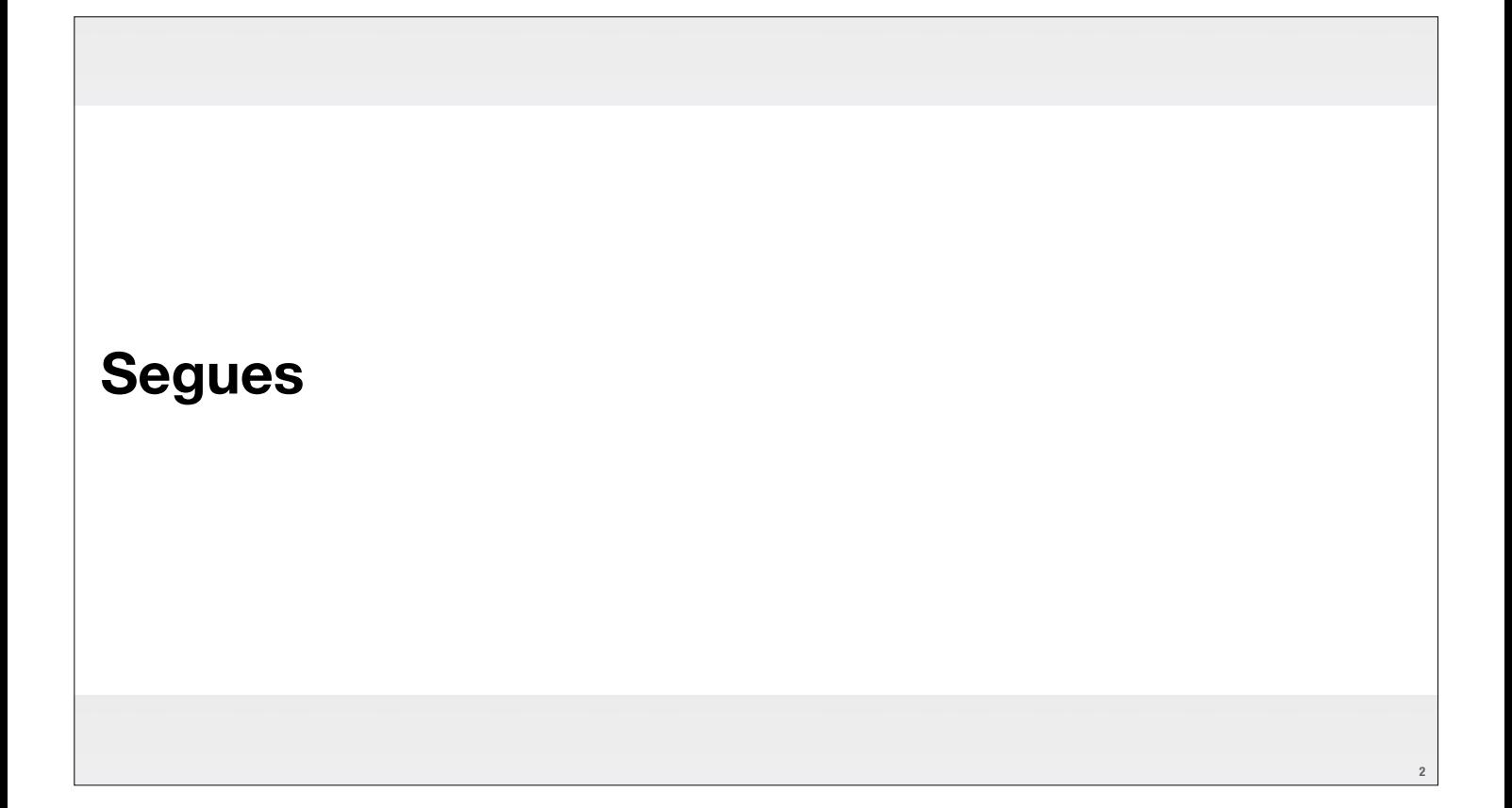

**1**

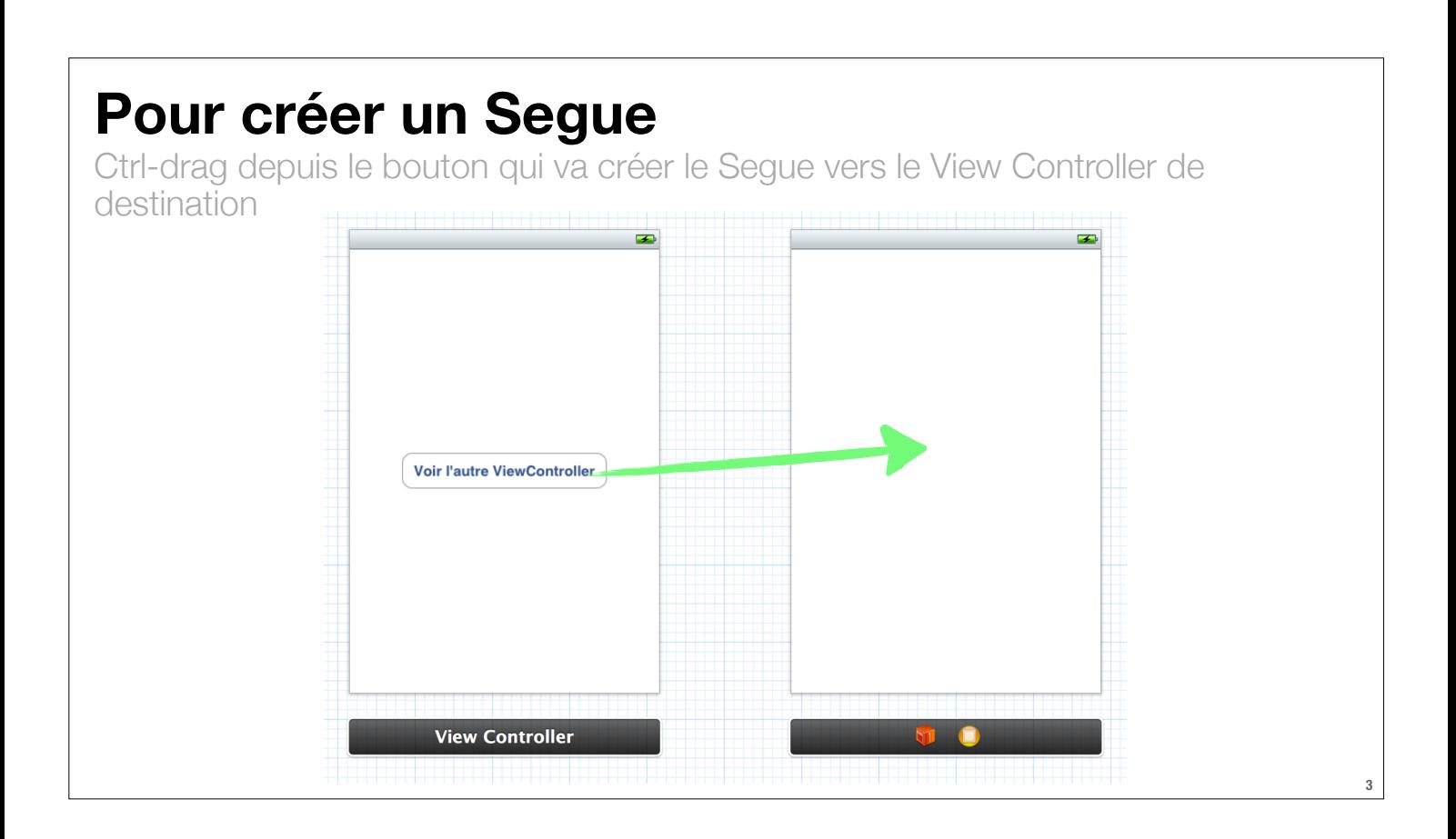

## **Pour créer un Segue**

Ctrl-drag depuis le bouton qui va créer le Segue vers le View Controller de destination

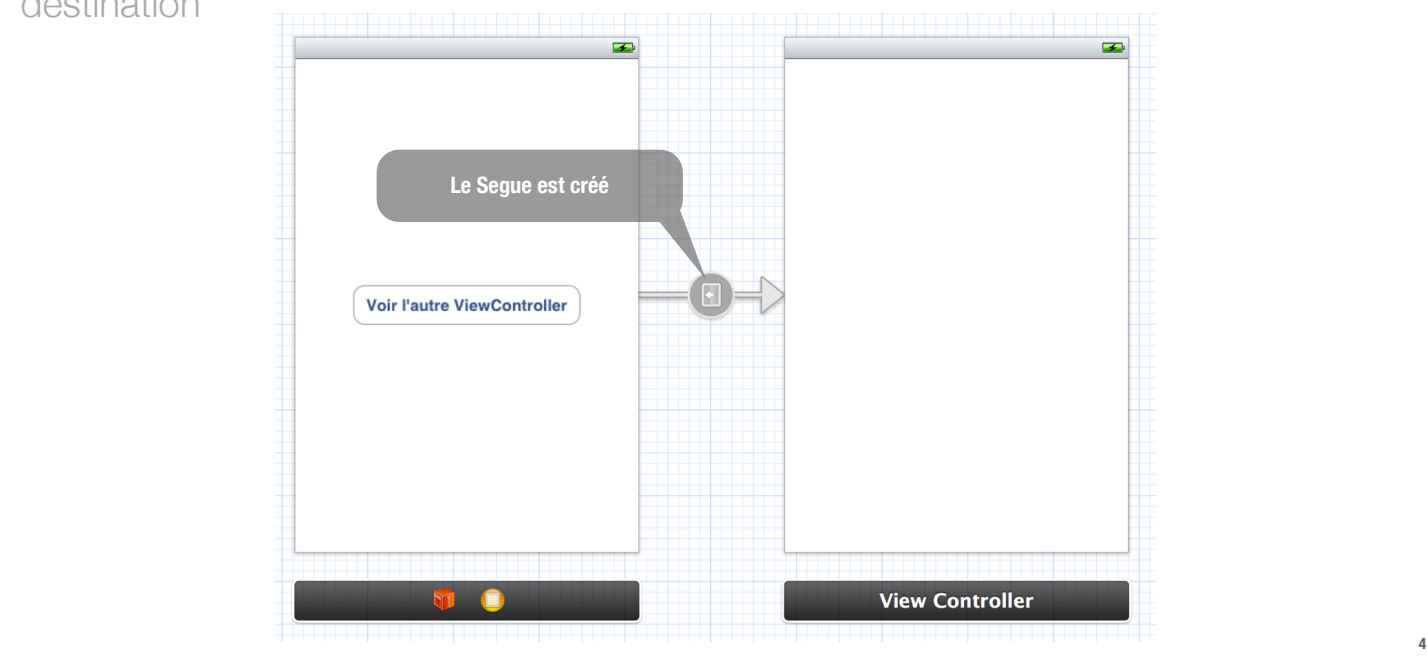

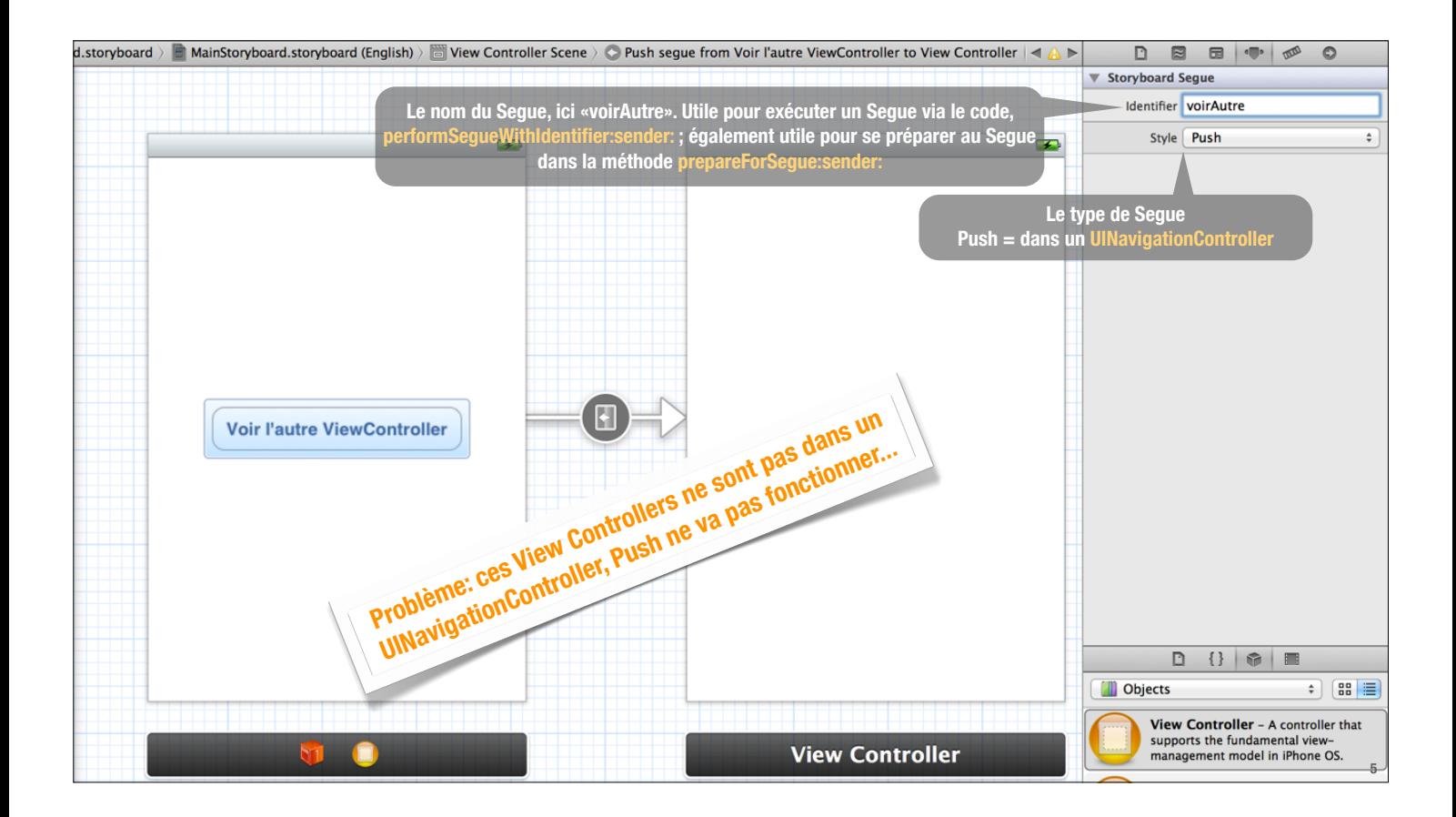

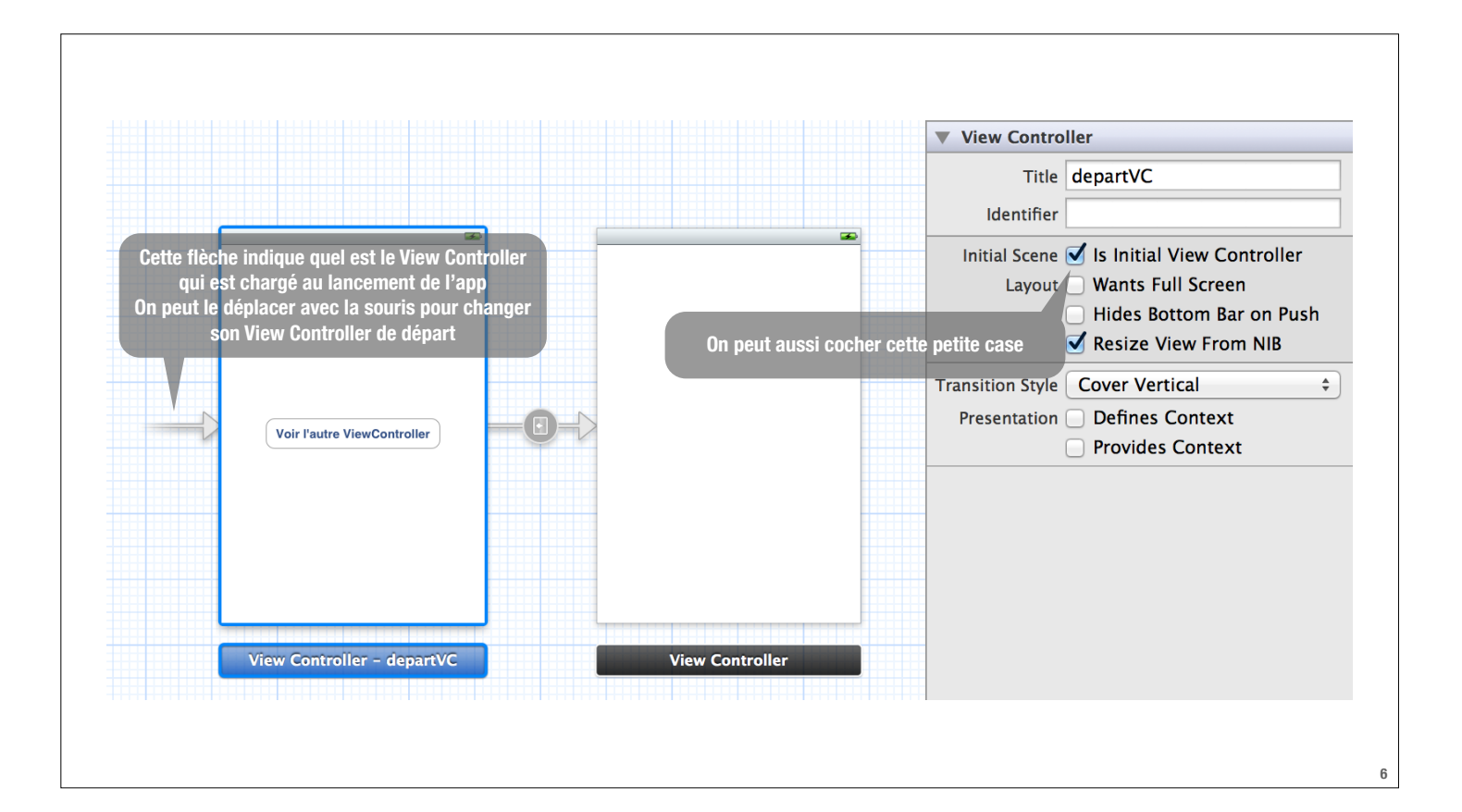

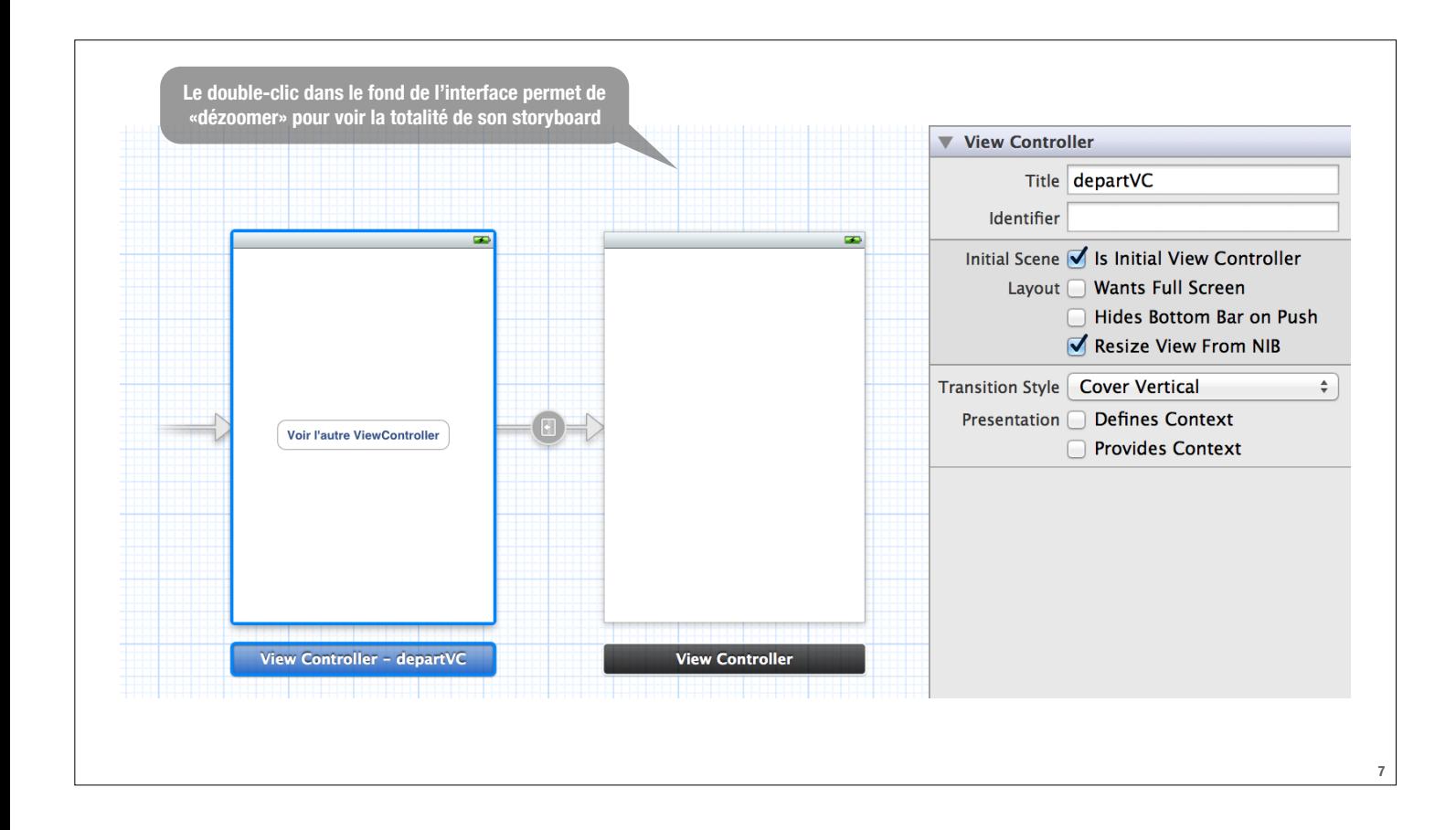

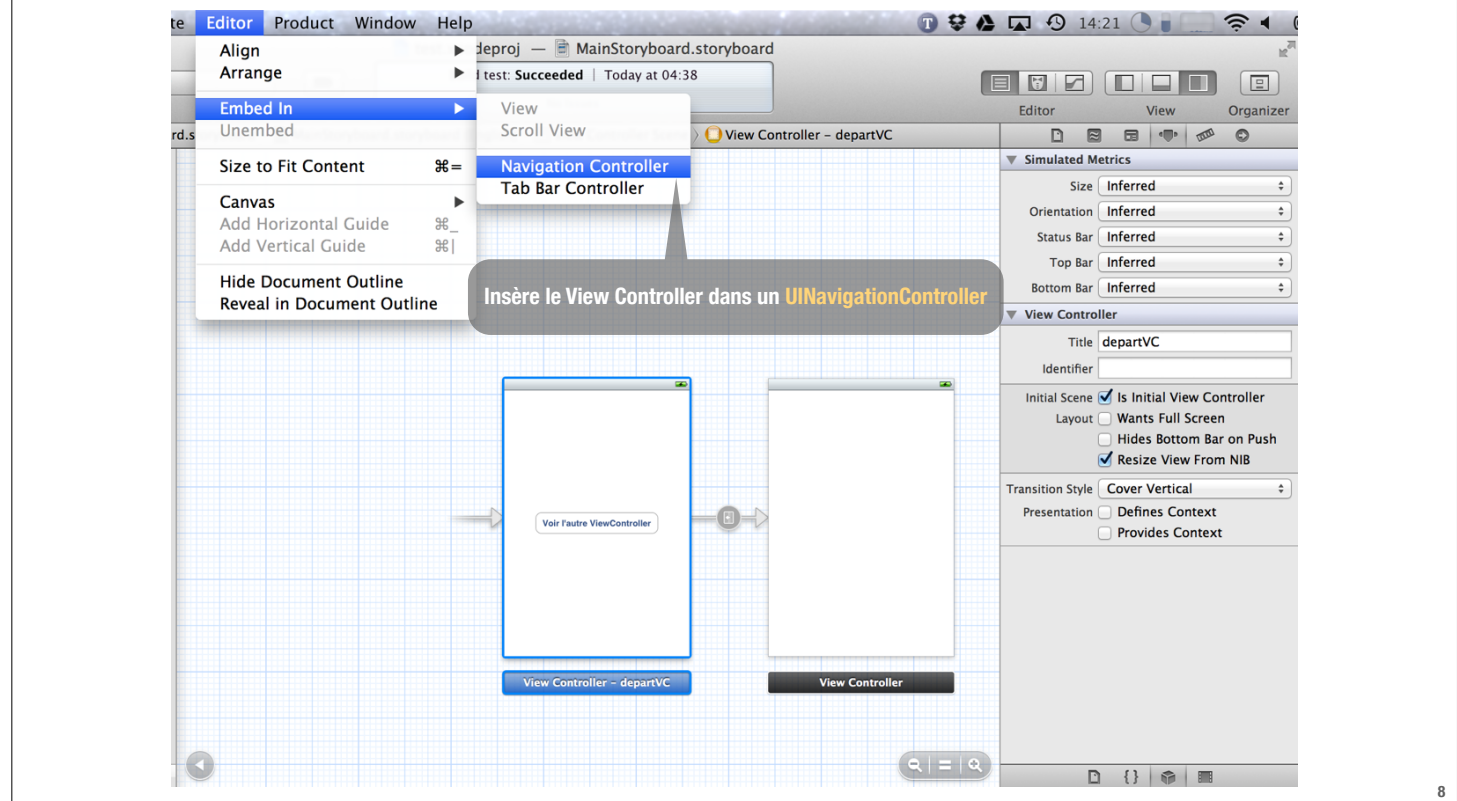

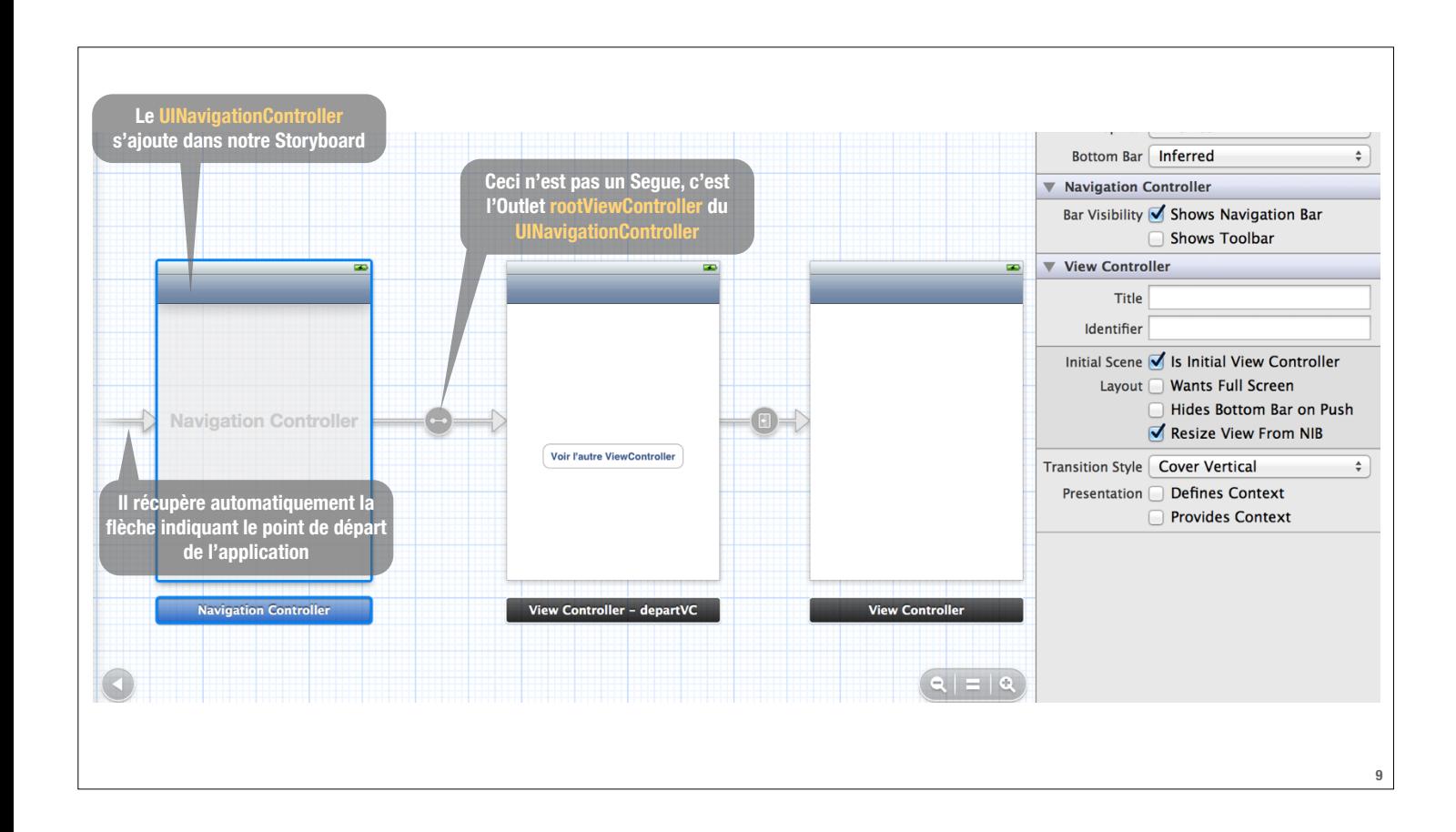

## **UINavigationController**

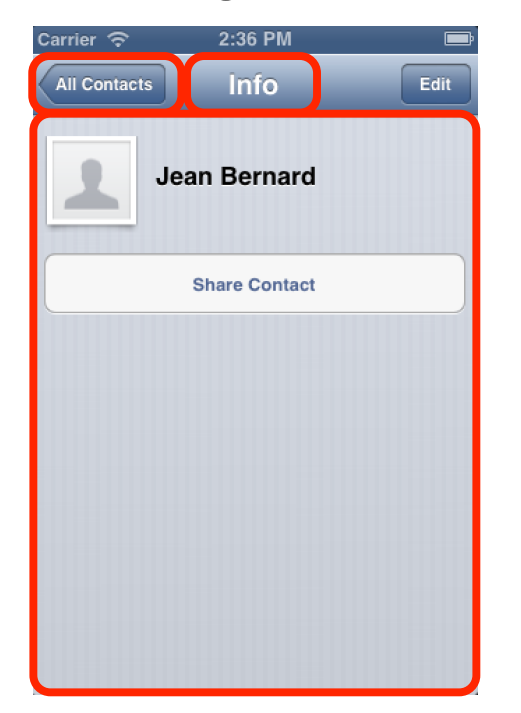

- **‣ UIView obtenue de la propriété view du UIViewController le plus récemment «poussé» dans le UINavigationController**
- **‣ NSString obtenue de la propriété title du UIViewController le plus récemment «poussé» dans le UINavigationController**
- **‣ Un objet UIBarButton dont le titre est une NSString obtenue de la propriété title du UIViewController qui était précédemment dans le UINavigationController. Ce titre est affiché dans un bouton fourni par le UINavigationController qui, une fois cliqué, fera réapparaître le UIViewController précédent. C'est un bouton «back».**

## **Autres types de Segues**

à part «push» utilisé dans les UINavigationControllers

- **‣ Replace: remplace la partie droite dans un UISplitViewController (iPad seul. )**
- **‣ Popover: affiche un View Controller à l'écran dans un popover (iPad seul. )**
- **‣ Modal: fait surgir un View Controller de bas en haut, ce qui a pour effet de bloquer temporairement le fontionnement de l'app**
- **‣ Custom: possible de créer sa propre sous-classe de UIStoryBoardSegue**

```
Segue directement lorsqu'un bouton est touché
Exécuter un Segue depuis le code
 ‣ Si on veut exécuter un Segue de manière conditionnelle, on a 
    besoin de l'exécuter depuis le code
  • - (void)performSegueWithIdentifier:(NSString *)identifier sender:(id)sender
  ‣ Exemple:
(IBAction)rentEquipment
{
   if (self.snowTraversingTalent == Skiing) {
        [self performSegueWithIdentifier:@"DemandeDesSkis" sender:self];
    } else {
        [self performSegueWithIdentifier:@"DemandeUnSnowboard" sender:self];
    }
}
```
**11**

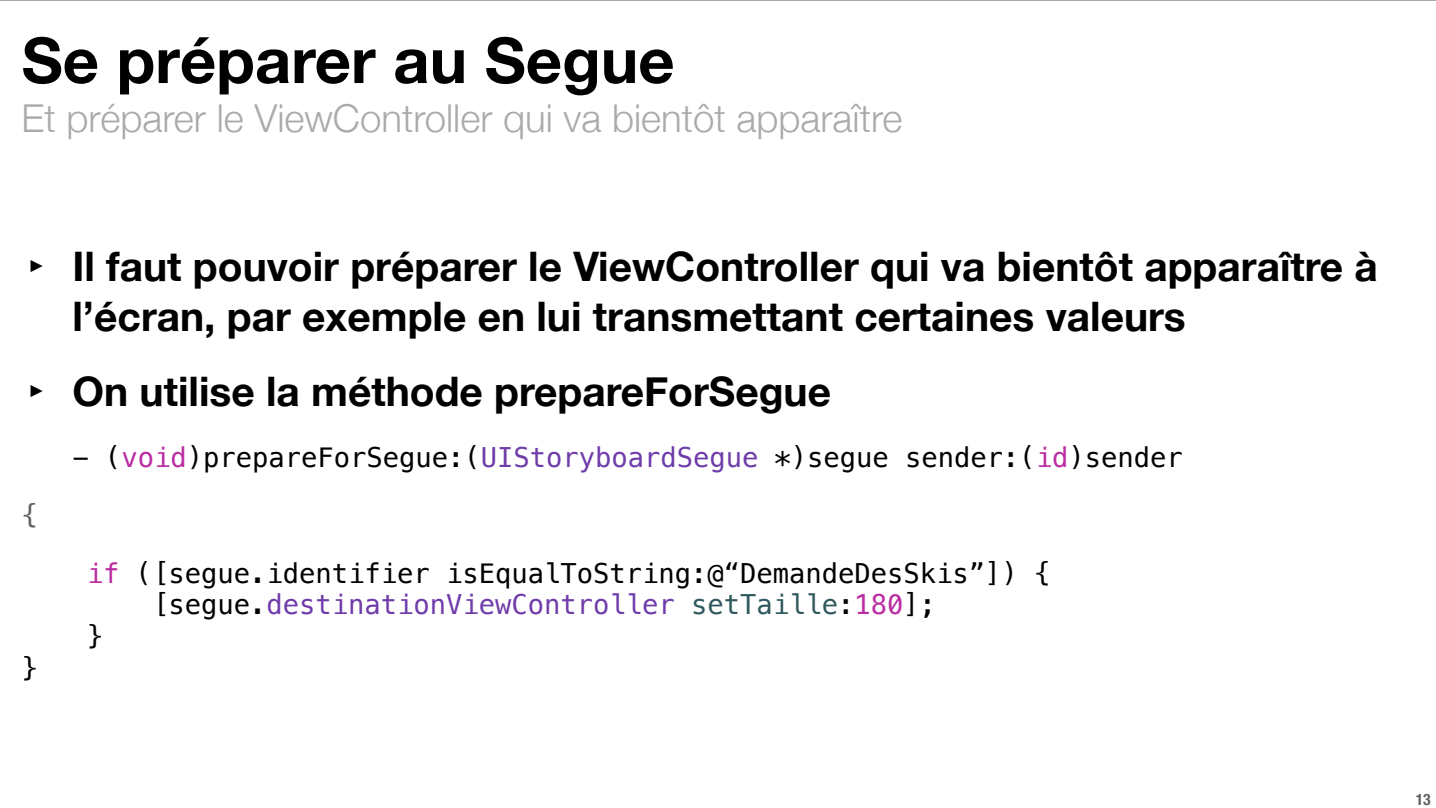